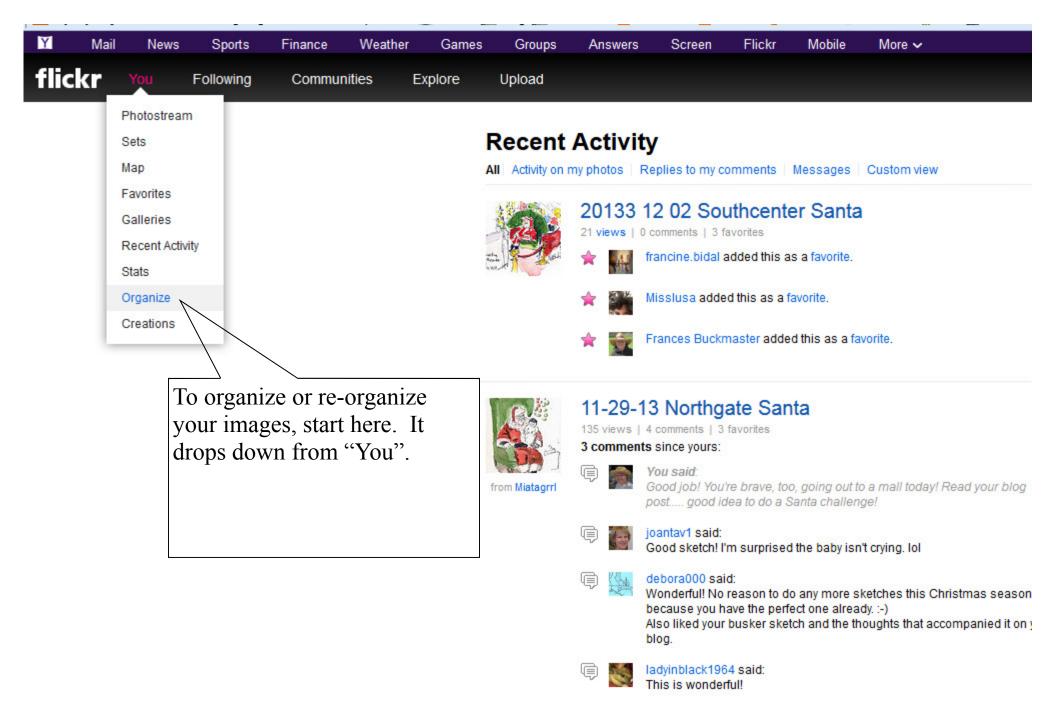

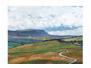

## Pen-y-Ghent from Ribblehead

68 views | 2 comments | 4 favorites

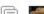

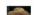

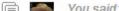

Flickr's own Help section can be found in the small print at the bottom of your screen. This one explains briefly how to reorder. Remember to check there first when trying to figure out how to do something.

http://help.yahoo.com/kb/index?page=content&y=PROD\_FLICKR&locale=en\_US&id=SLN7353

# Reordering Photostream

Your photostream always shows your most recently uploaded photos first. If you want to change the order, you can edit the posting dates for photos.

#### Edit dates

- On the photo page, click More (three horizontal dots).
- Click Edit title, tags, and dates.

Another easy way to order your photos is to create and edit a set.

#### Create a set

- 1. Move your cursor over the You tab.
- Select Sets.
- Click + Add New Set.

### Rearrange photos in a set

- Move your cursor over the You tab.
- Select Sets.
- Select the set you want to modify.
- 4. Click the Edit tab.
- Click Arrange.
- Select from the options in the pull-down menu.
- 7. Click Yes.

This is "Batch Organize" As it says below, you can click, hold and drag the images at the bottom into the editing space, here. Once you have a group of images selected, you can perform the same action on them all, as in the small print under "Batch".

Drag items here to edit them as a batch. You can then change any attributes or create a new set.

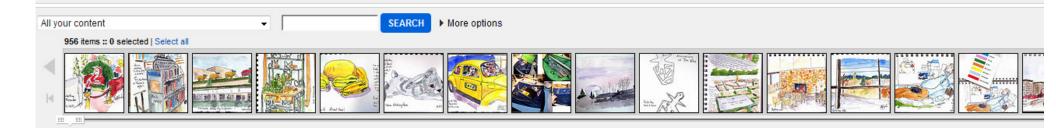

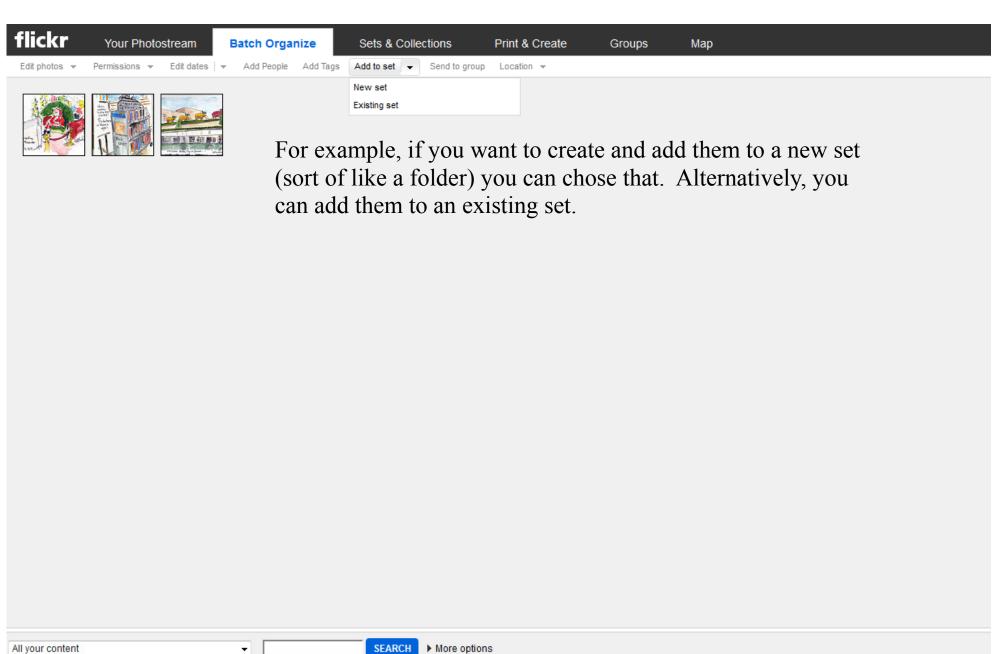

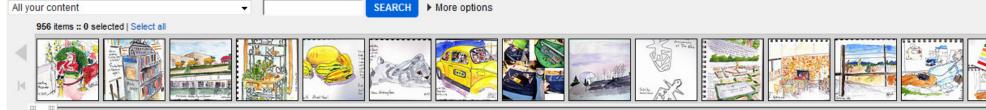

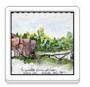

50 items in the set

#### 2013 NaNoDrawMo

All the drawings I do during November 2013. Also going in the pool for NaNoDrawMo <a href="http://www.flickr.com/groups">http://www.flickr.com/groups</a>

href="http://www.flickr.com/groups /nanodrawmo/">www.flickr.com/groups /nanodrawmo/</a>

"NaNoDrawMo is a personal challenge to push would-be artists beyond the bounds of comfortable "when I have time" practice for one month and see what happens.

Loosely defined goals are for each participant to produce 50 individual works/drawings between Nov 1 and Nov 30."

SAVE CANCEL

Open set page 😝

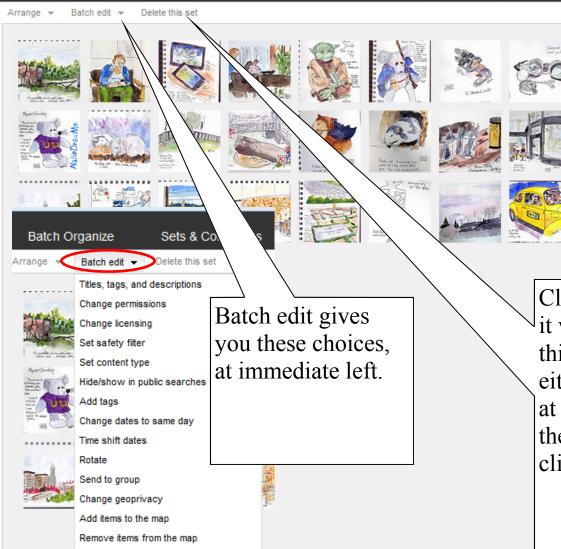

Click on a set and it will display like this. You can either edit the text at far left or delete the entire set but clicking here.

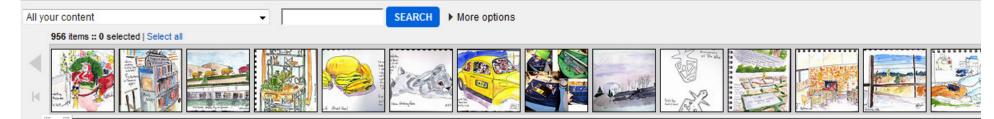

Delete this set